# CADAL 利用指南

# 一、在浏览器中使用 **CADAL** 个人数字图书馆、**CADAL** 数字 借阅服务、**CADAL** 微型评注服务

## (**1**)**CADAL** 数字借阅服务

CADAL 数字图书馆经过多年建设后,已经拥用各类电子图书 150 余万册,其 中有版权问题的图书超过 100 万册,包括现代图书、民国图书、学位论文、期刊 等。为了充分发挥这些处于版权保护期内的图书资源的社会效益,从模拟实体图 书的借阅业务角度出发,工程中心专门设计实现了 CADAL 数字借阅系统,不仅模 拟现实图书的借阅流程,同时参考了现有商业数字图书馆(如超星)以及流行电 子书商店 Amazon Kindle 平台和 Apple iBooks 平台的数字内容业务流程。另外 利用数字图书的易分割性使得借阅数字图书比借阅实体图书更加灵活方便。下面 将具体描述如何使用这项服务。

读者注册登录:所有用户在借阅受版权保护的图书之前,必须在借阅服 务平台注册并登录。登录环节既是用户访问控制机制的接入入口,也是用户使用 个性化服务的前提。用户需要输入正确的用户名和密码,经过验证后就会登录成 功。

发现图书:通过服务平台的图书搜索找到目标图书,开始按流程借阅该书。在 发现图书环节,用户可利用 CADAL 现有的图书统一并行检索系统(见图 1)来根 据书名检索图书,通过复选框来过滤图书类别;也可以使用 CADAL 的图书章节检 索系统来直接定位到图书和图书的章节,通过下拉框来选择检索书籍还是用户名 (见图 2)。

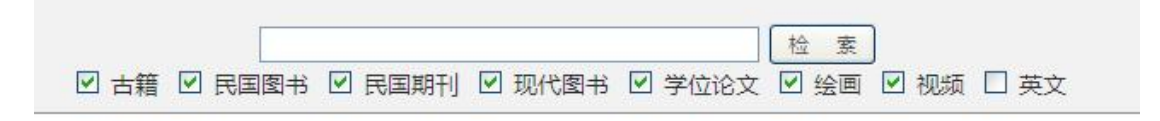

#### 图 1 CADAL 现有的图书统一并行检索系统

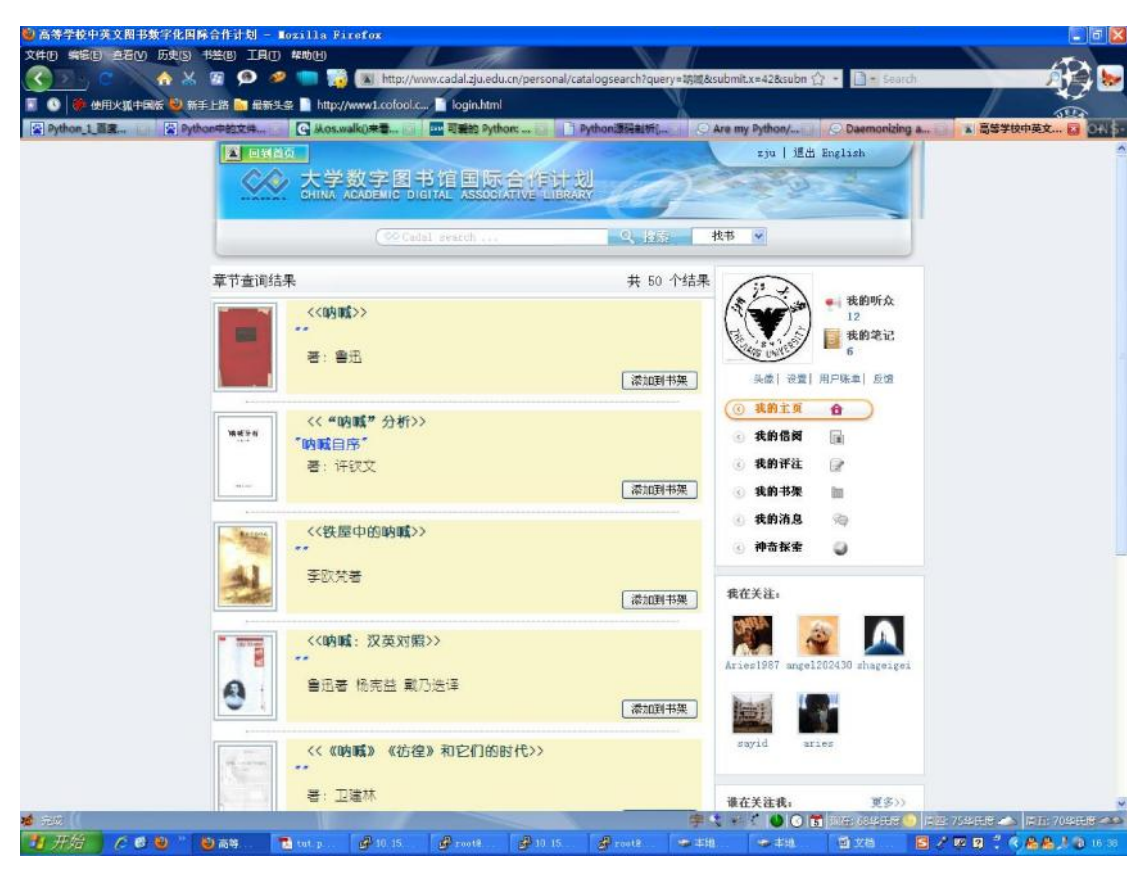

#### 图 2 CADAL 图书章节检索系统

搜索结果不仅可以直接帮助用户定位到书籍阅读器上,也会引导用户转到图 书元数据信息页面来进行数字借阅,在该页面读者可按章节试读、借阅和转借图 书内容。这些服务都是受到访问控制的服务,用户只有在 CADAL 服务平台拥有 一个帐号才可以使用其中的借阅,转借服务。现在图书阅读的权限控制和原有系 统基本一致,古籍、英文图书依旧全部开放,读者拥有账号登录后即可阅读。唯 一和原先不同的是我们为了推广新的个性化服务,向 CADAL 参建单位的注册用 户开放了部分民国、现代出版物的权限,允许他们使用借阅、转借服务借阅部分 民国、现代出版物。数字图书的试读,借阅,转借都是以目录的章节为单位来进 行的。图书元数据信息页面包括图书的元数据信息以及图书目录的揭示。该页面 面向全体用户开放,无须注册和通过访问权限控制。用户只要通过浏览器访问该 图书页面,即可直观地获得图书元数据信息。(见图 3)

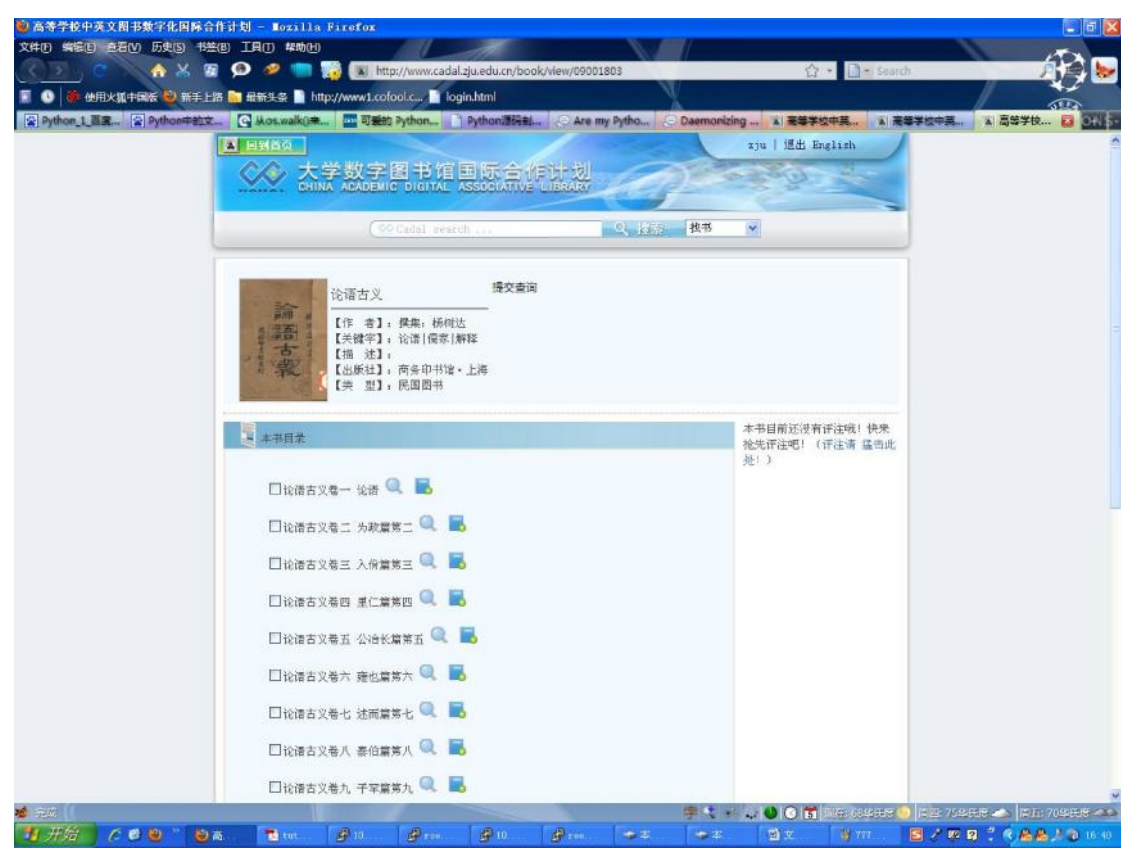

#### 图 3 图书元数据信息页面

图书试读: 对于用户当前还未借阅的章节,用户可以试读其中的部分内 容。读者可在图书元数据信息页面上通过单击 转 按钮来试读图书的每个章节, 单击后,将会弹出该章节的某固定一页内容,用户可以直接观看,也可以单击

按钮来关闭试读内容。整体效果如图 4 所示:

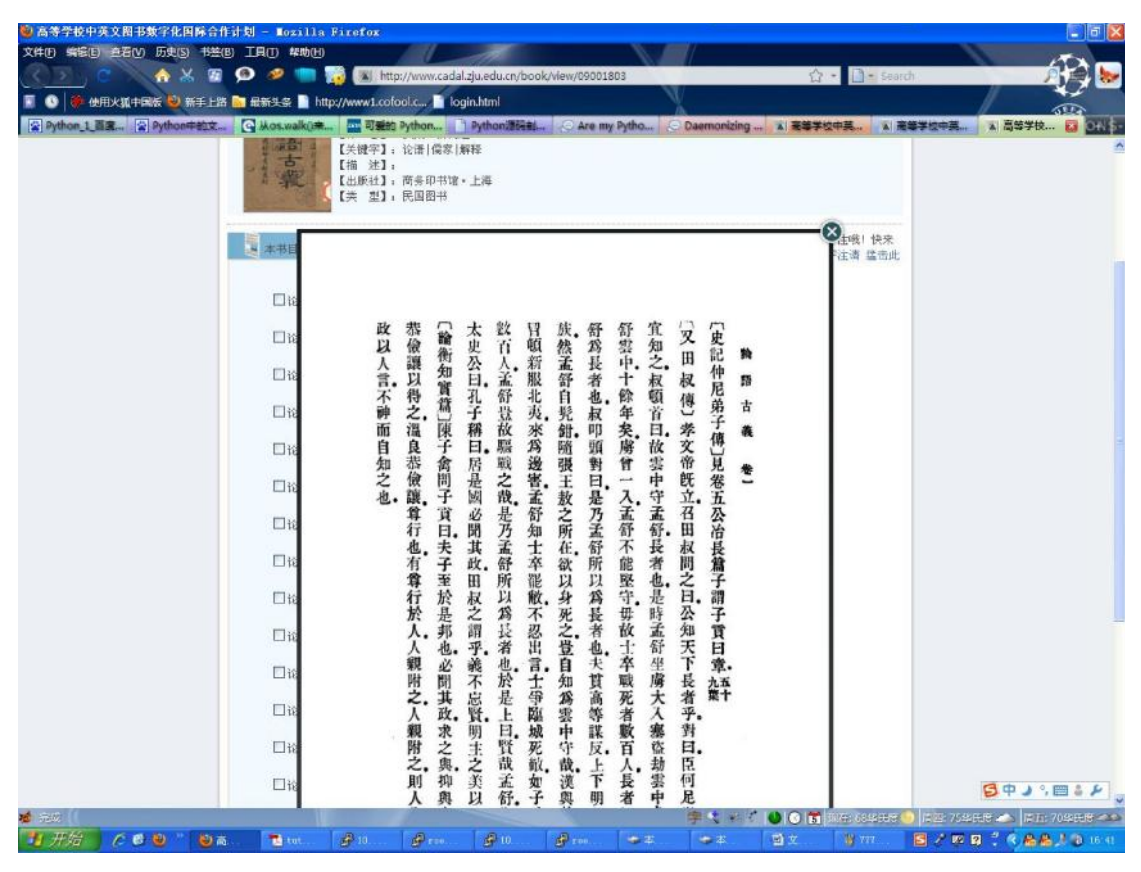

图 4 数字图书试读服务

图书借阅和归还:读者先选择想要借阅的图书章节,在章节前面的复选 框打钩选中,再单击该章节后面的 秒 按钮来提交借阅请求,如果找不到这个按 钮,说明该章节已经被别人借走,目前无法借阅。当用户借到图书章节后,就可 以点击 <sub>经租前往阅读器阅读该章节。用户如果需要归还某一章节,须在该章</sub> 节前面的复选框打钩选中,再单击该章节后面的 按钮来提交归还请求,服务 器将向您返回请求处理的结果。我们针对用户的借阅行为做了一些限制,一个用 户当前借阅的最大章节数为 50,单本书籍借阅的最大章节数是 3。用户借满数量 后如果想到继续借阅,可以先归还部分章节,再继续借阅。同时我们对同一章节 的借阅间隔还作了规定:同一用户在两周内不能再借阅同一章节。

图书转借和回收: 考虑到可能出现一些用户急需借阅某些章节但是这些 章节又已经被其他用户借走的情况,用户可以向章节的借阅者申请转借该章节, 转借行为发生在数字图书的借阅权限所有者和申请转借者之间。转借行为发生 后,其原借阅权限所有者就暂时失去了对该章节的阅读权限,转借者就可以在原 借阅权限所有者的借阅权限期间之内阅读该章节,当然其原借阅权限所有者可以

在将阅读权限期间内随时回收转借的阅读权限。转借行为和回收行为是通过好友 系统中的消息机制确认的。用户想要发起转借请求时,须先确认是否已经关注该 章节的借阅者,借阅者的名字是以"@"开始,紧跟借阅者的用户名以链接的方 式出现在章节目录的末尾的。(见图 5)用户确认后,在章节前面的复选框打钩 选中,再单击该章节后面的 按钮来提交转借申请。此时,该章节的借阅者就 会受到您所发出的转借申请消息,当他同意后,您就可以阅读该章节了。当用户 需要将转借出去的章节回收时,先在章节前面的复选框打钩选中,再单击该章节 后面的 按钮来提交回收请求。回收成功后,用户可以继续阅读该章节。转借 行为在拥有该章节阅读权限期间只能发生一次。

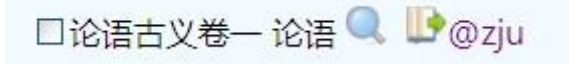

#### 图 5 图书章节借阅者呈现

## (**2**)**CADAL** 个人数字图书馆

CADAL 个人数字图书馆是每位读者在 CADAL 门户上的个人空间,汇聚了与读 者相关的各类信息,包括用户和他好友的借阅评注信息,用户个人书架,用户收 到的消息等内容。

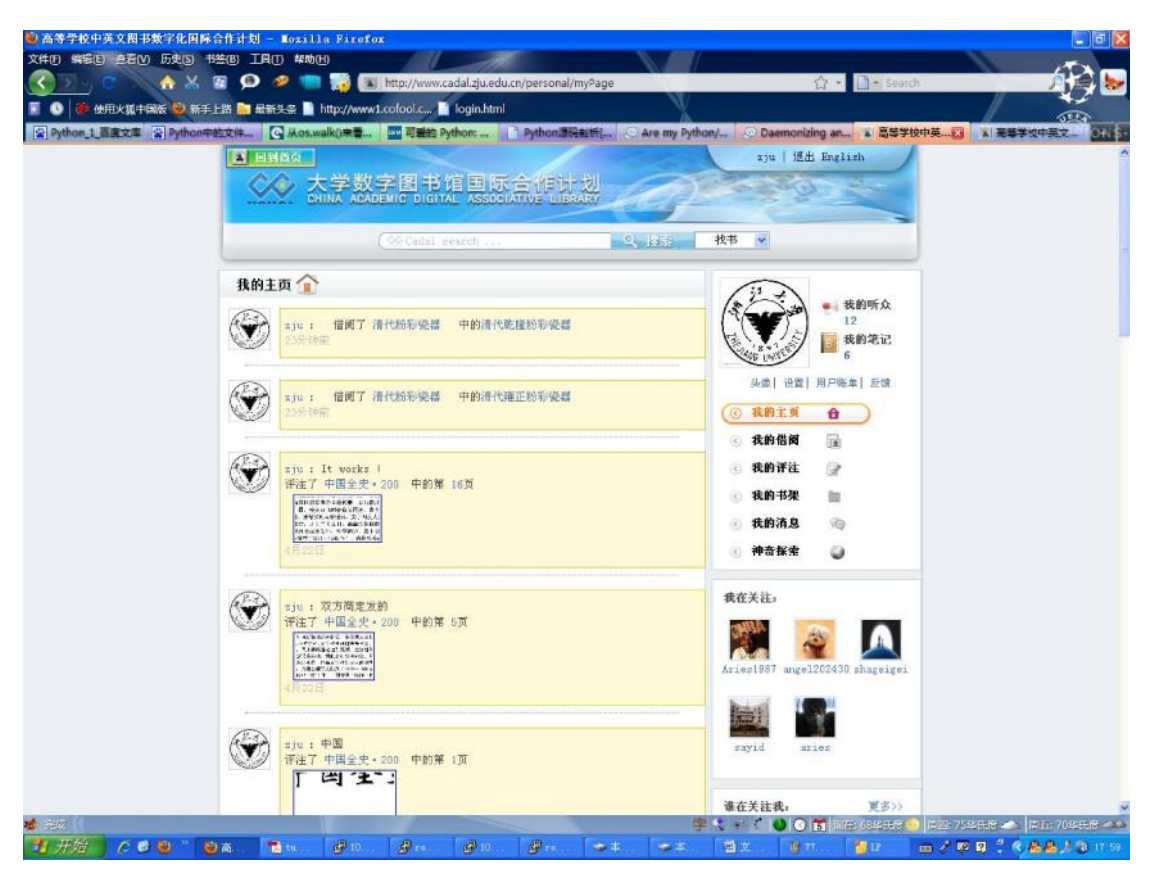

## 图 6 读者 zju 登录后的 CADAL 个人数字图书馆

我的主页:这个页面是用户个人图书馆的首页,即如图 6 所示。左边部分 主要呈现用户及其关注的用户部分最新的借阅,分享,评注信息,可以通过点击 更多来获取更多条信息。信息内的链接都是可访问的,如果信息是借阅类型的, 信息内会包含书籍,章节,借阅用户的链接。如果信息是评注类型的,信息包含, 评注页面,区域,书籍,评注用户的信息,直接点击用户圈注的图片,可以直接 访问该页被评注的区域和该条评注。如果信息是分享类型的,该信息内会引用用 户分享的原始的借阅或是评注信息,如图 7 所示。图 8 中的"分享(+3)"表示 该条原始信息已经被分享 3 次,用户可以通过单击"分享(+3)"来查看最近的 分享内容,如图 8 所示。对于任何类型的信息,用户都可以回复,对于非用户自 己的借阅,分享,评注信息,用户都可以分享。对于任何自己的活动信息,用户 都可以删除,当用户将鼠标移至信息内容区域时,会出现回复和分享按钮,如图 9 所示。在单击回复或是分现回复或是分享文本框,如图 10 所示。

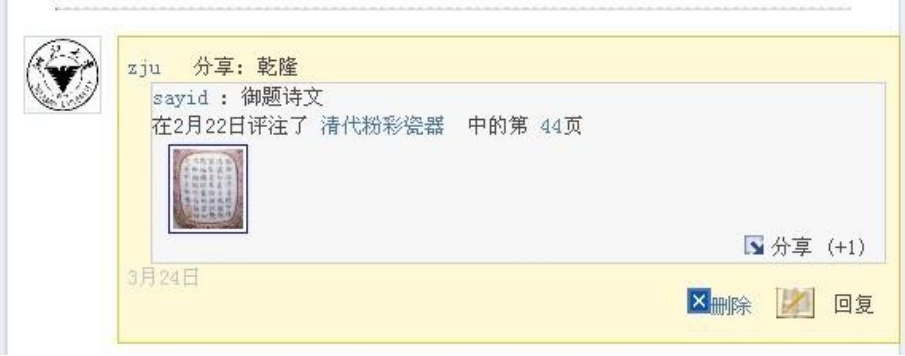

图 7 分享类型信息

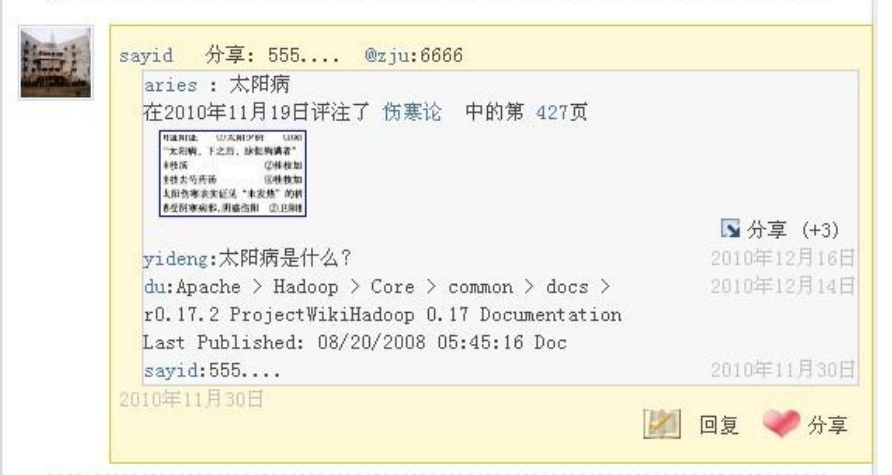

图 8 原始信息的最近分享内容

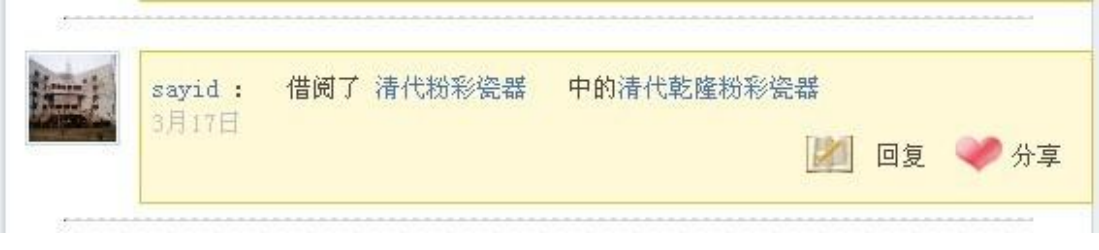

## 图 9 对信息的回复和分享

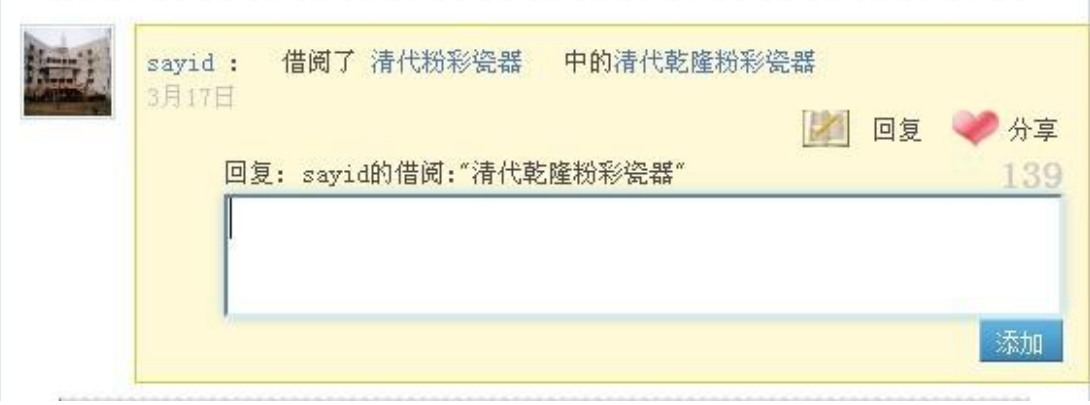

## 图 10 对信息回复或分享的文本框

如果信息有被回复过,文本框上方还会出现已回复的内容。对分享类型消息

的分享实际上仍然是对该消息分享的消息的分享,即不存在对分享的分享这一概 念。对消息的分享和回复会立即被加载进来。我的主页的右边部分是一些个人图 书馆的其他服务的链接以及用户个人关注系统的信息。点击"头像",可以更换 当前头像,点击"设置",可以修改个人信息。

我的借阅:我的借阅页面主要呈现用户的个人借阅信息。借阅历史区域内将以 用户的借阅顺序以整本图书为单位展示用户的借阅历史,如图 11 所示。用户可 以通过单击 4 和 按钮来浏览借阅历史。当用户将鼠标移至书籍封面上时, 会展示用户借阅过的该书籍的章节目录信息,如图 12 所示。在预约图书区域, 展示的是用户图书预约历史,其内容组织方式类似于借阅历史区域。

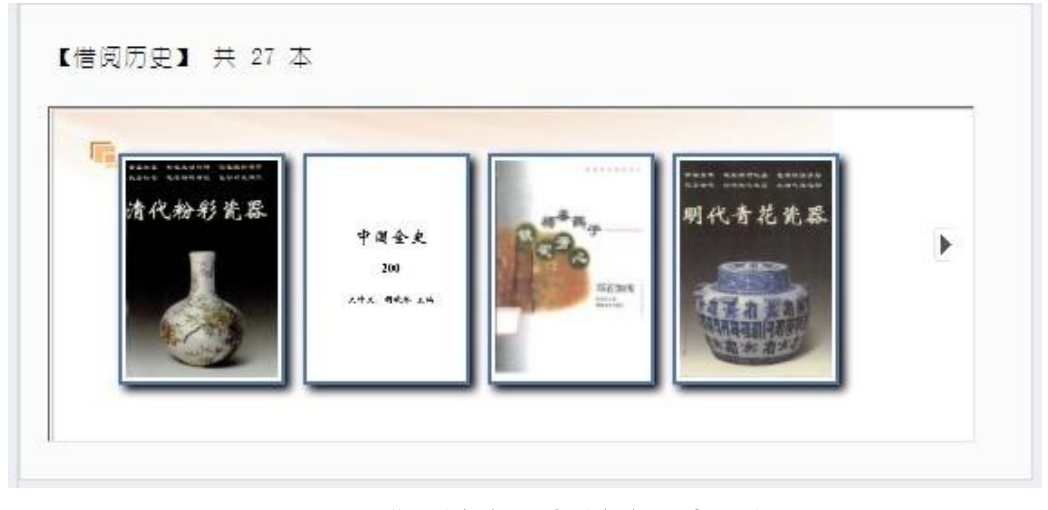

图 11 "我的借阅"中的借阅历史区域

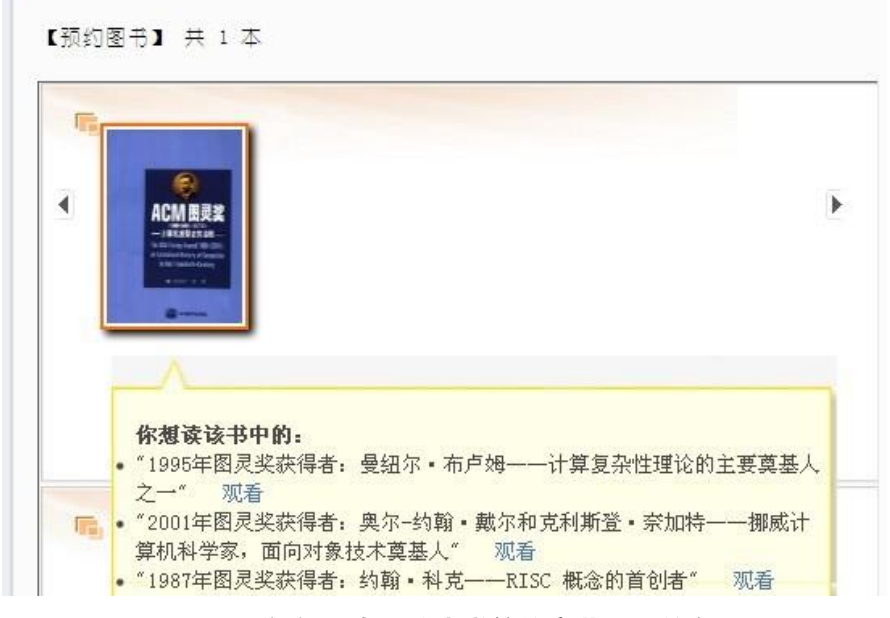

图 12 借阅历史区域中书籍的章节目录信息

我的评注:我的评注页面是单独将用户本人的个人评注信息组织呈现出 来。(见图 13)点击我的笔记下的数字也可以到达该页面。用户可以点击删除 来删除自己的评注。

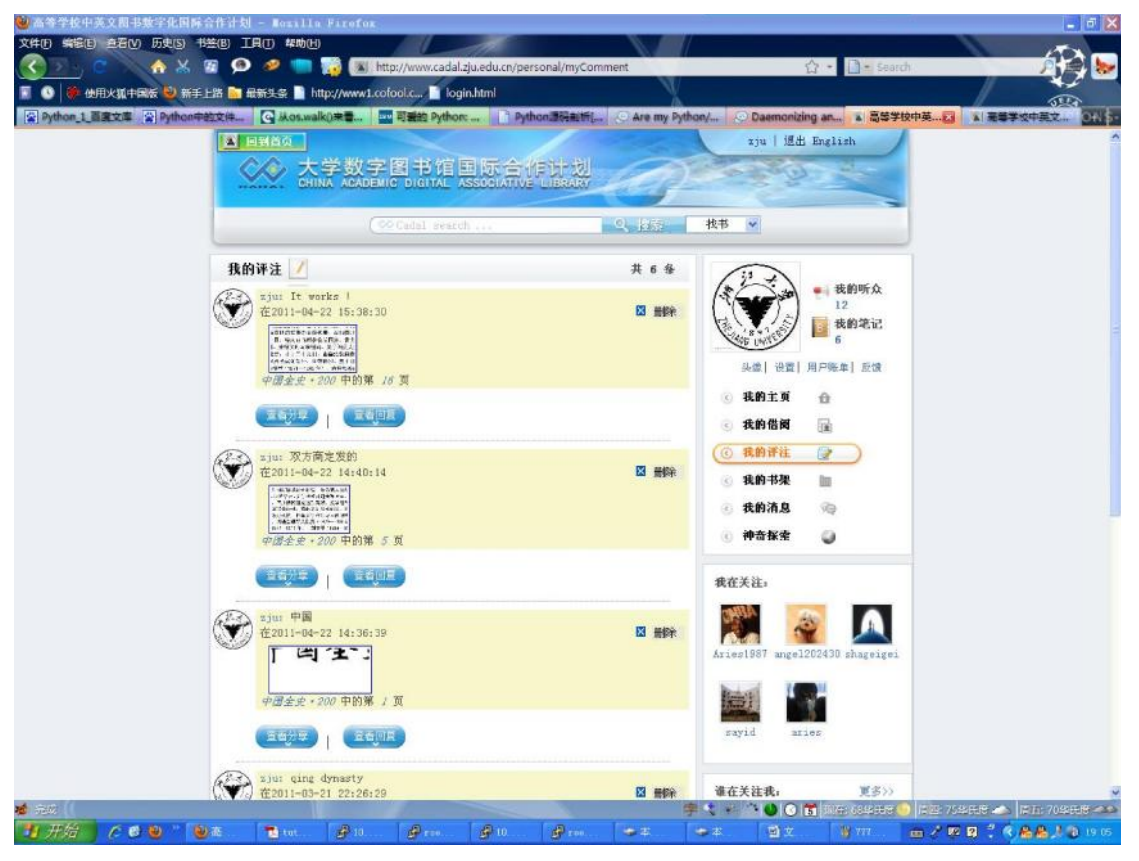

图 13 "我的评注"页面

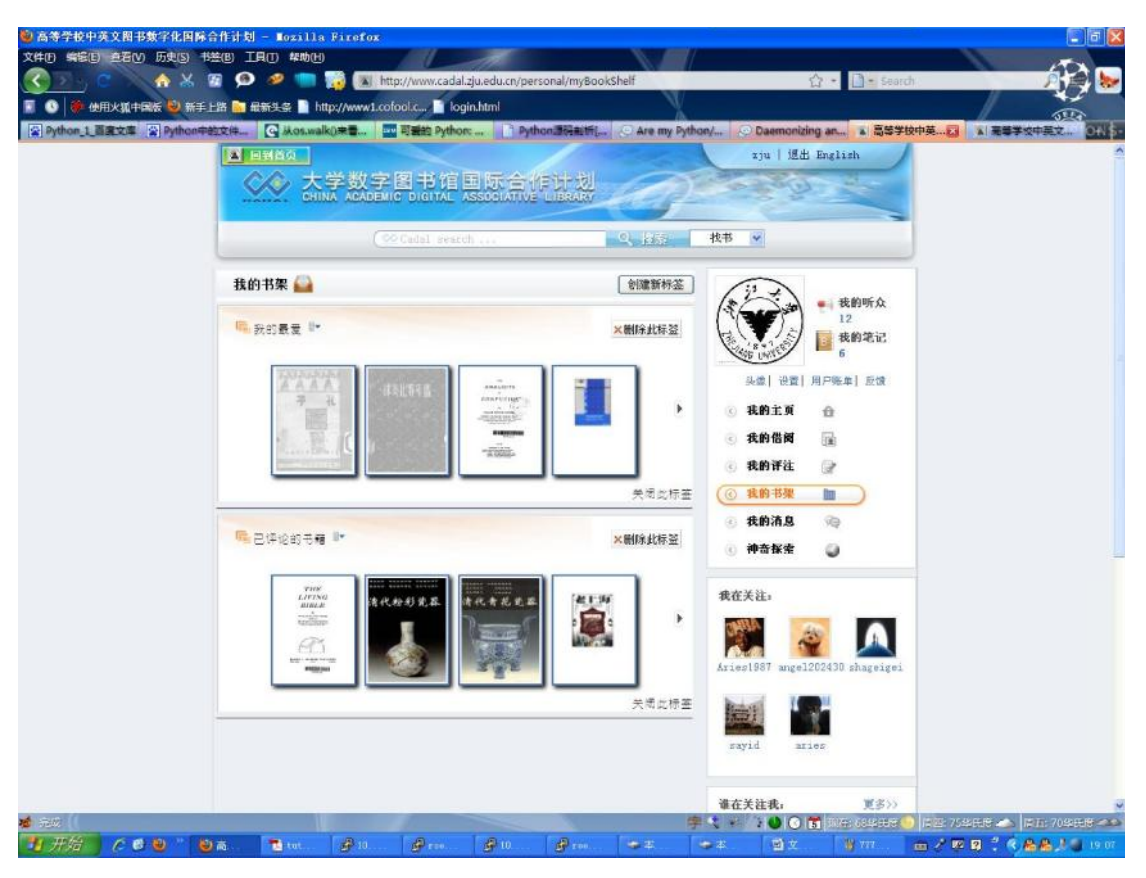

#### 图 14 "我的书架"页面

我的书架:我的书架页面是管理用户个人书架的页面,如图 14 所示。页 面将呈现用户已经创建过的书架。在图 14 中, 用户 z iu 创建的"我的最爱"和 "已评论的书籍"这两个书架被呈现出来。用户可以通过点击"创建新标签"来 创建新书架,也可以通过单击"删除此标签"来删除书架,还可以点击"关闭此 标签"来暂时收起书架。我的书架主要是展示用户个人的书架,如果需要将图书 添加到书架里,则需要在图书元数据信息页面(图 3)或是图书章节搜索页面(图 2)中点击相关按钮来添加。用户可以通过单击 ● 和 ▶ 来浏览书架。

我的消息:我的消息页面展示用户收到的转借申请等消息,如图 15 所示。 用户可以通过点击消息条里的相关按钮进行处理。

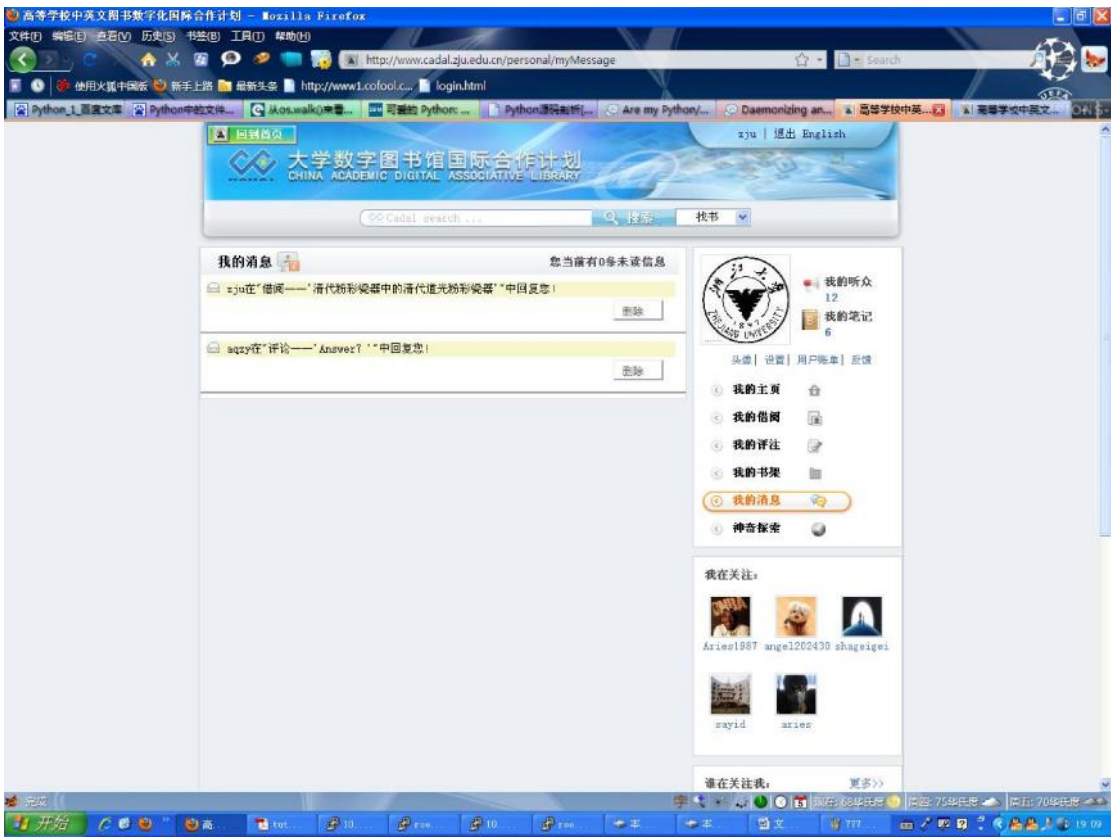

图 15 "我的消息"页面

- 二、**Cadal** 阅读器使用手册
	- (**1**)双页阅读模式

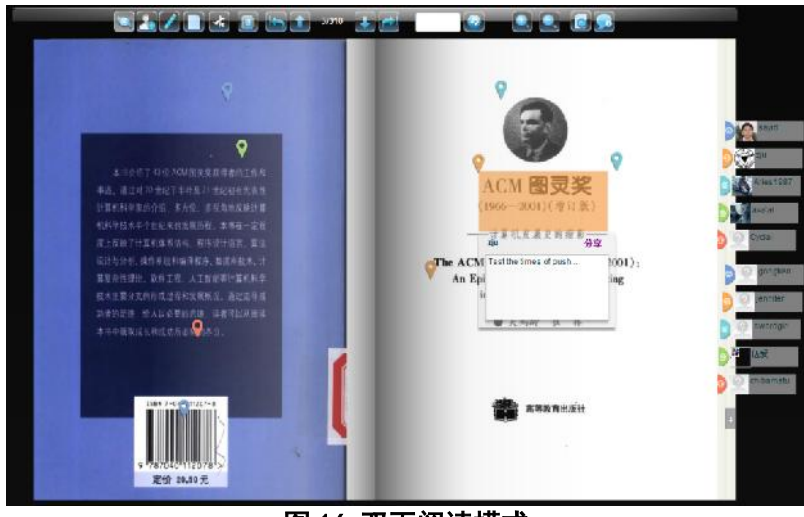

图 16 双页阅读模式 双页阅读模式的示意图如图 16 所示:

## **1.** 基本阅读功能

基本阅读功能<br>翻 页 功 能 : 用 户 可 以 点 击 或 者 图 书 的 边 角 进 行 翻 页 ; 也 可 以 点 击 **心气 在 按钮进行翻页;还可以单击选中图书然后按键盘的上下左右键** 来进行翻页。还可以在上面的输入框输入页号,然后点击 3 跳转到想到的页面。

缩放功能:用户可以通过点击 按图 按钮进行图书的缩放。

目录功能:用户可以点击 <sup>101</sup>按钮,会弹出一个可以拖动的目录框,用户可 以点击跳到响应的目录页面,不用时可以点击 x 或者再点击目录按钮关闭。

#### **2.** 页面跳转功能

阅读模式切换:点击 右 按钮切换到古文阅读模式,点击 按钮切换到单 页阅读模式。

全文检索和图书信息:点击 C 按钮进入图书的全文页面;点击 C 按钮进 入图书信息页面,在那里用户可以看到图书的详细信息。

## **3.** 微型评注功能

用户登录:用户只有登录才能参看或者对图书进行评注,用户可以点击 先登录,然后再刷新阅读界面就可以了。若是用户已经登录,点击此按钮会跳转 到用户的个性化主页,然后用户就可以看到自己和好友的最新动态。

查看评注:用户点击 的按钮可以选择显示或者隐藏所有用户的评注,而点

击 按钮可以选择显示或隐藏单个用户的评注。用户点击书中的别针按钮就可以 显示评注的区域,然后点击区域就可以看到用户的评注。另外用户也可以点击用 户的头像或者 ID 来查看某个用户的所有评注,通过点击评注内容可以快速跳转 到那里。

评注功能:用户点击 按钮开始评注,然后按钮图标变成 ,表示正在 进行评注,在评注过程中可以再次点击此按钮取消。评注的方法是用鼠标圈中你 要评注的区域(此区域的大小不能超过书页的 8%),然后在弹出的对话框中输入 你要评注的内容(长度不能超过139个字),最后点提交即可。

分享和删除功能:对于自己的评注,用户可以点击评注上的删除按钮进行删 除;而对于其他用户的评注,用户可以点击分享按钮进行分享。

(**2**)单页阅读模式和古文阅读模式

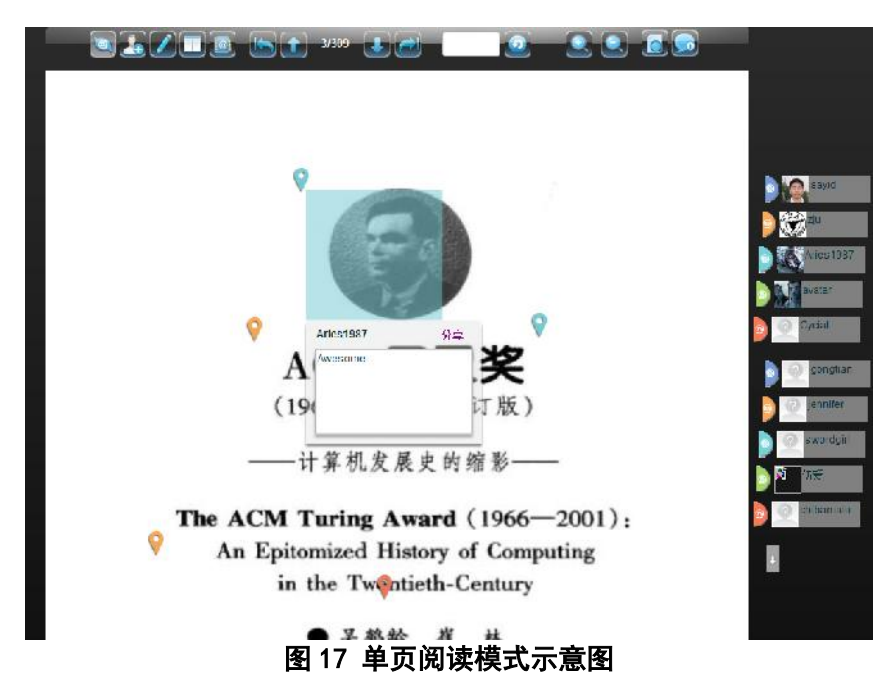

古文阅读模式和单页阅读模式和双页的有很多相似之处,我们下面只介绍它 们不同的地方。

## **1.** 古文阅读模式

古文阅读模式与双页阅读基本相同,只是图书是按照从右往左的顺序来进行 翻页。

## **2.** 单页阅读模式的翻页功能

用 户 可 以 将 鼠 标 移 到 书 页 上 滚 动 滚 轮 进 行 翻 页 : 也 可 以 点 击 **[4]** 按钮进行翻页;还可以单击选中图书然后按键盘的上下左右键 来进行翻页。还可以在上面的输入框输入页号,然后点击 机 跳转到想到的页面。

## (**3**)图书试读模式

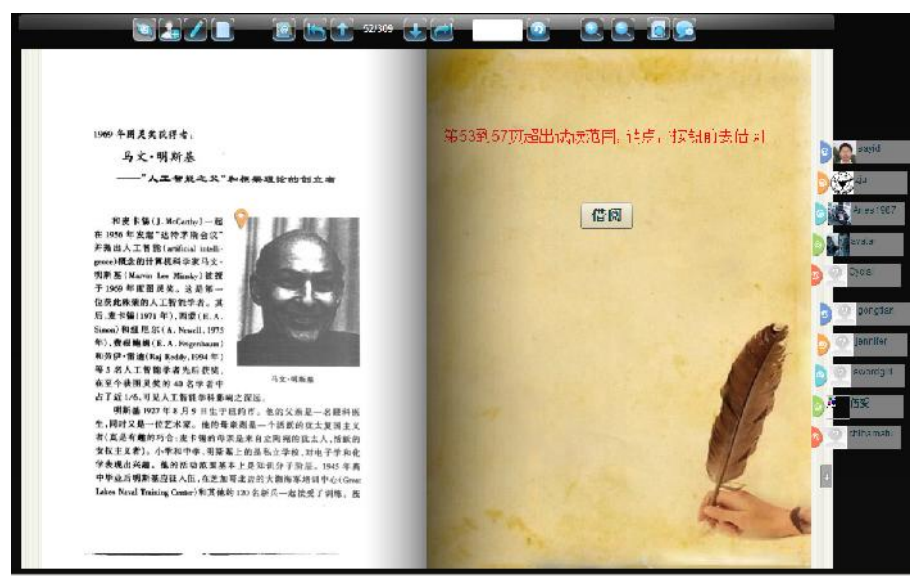

#### 图 18 图书试读模式示意图

图书试读模式与普通阅读模式基本相同,不同之处在于它只提供了图书章节 的第一页来供用户试读,要想读完整章节可以点击借阅按钮进行借阅,也可以点 击图书信息按钮